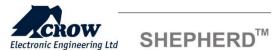

# QUICK INSTALLATION GUIDE

This manual is a part of manuals set

Read carefully all manuals before install the product and please refer to the installation manual available on www.thecrowgroup.com to configure the panel

This product is designed for indoor use only

# **01 BOX CONTENT**

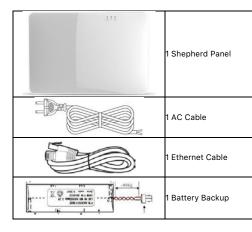

# **02 PANEL OVERVIEW**

### Rear View

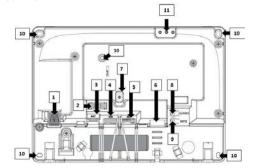

| 1  | AC Connection                              |
|----|--------------------------------------------|
| 2  | Water Level for wall mounting              |
| 3  | Battery Connector                          |
| 4  | SIM card slot                              |
| 5  | SD card memory slot                        |
| 6  | RJ45 Ethernet connector                    |
| 7  | Tamper switch for cover removal protection |
| 8  | Not Enabled                                |
| 9  | WPS                                        |
| 10 | Hole for screw wall mounting               |
| 11 | LED indicators (see manual page 5)         |
|    |                                            |

# **03 BEFORE THE INSTALLATION**

Shepherd<sup>™</sup> must be installed close to a power socket and connected to an Internet connection through Ethernet RJ45 cable, Wi-Fi or GPRS

If you wish to use GSM/GPRS feature, please install a micro SIM card (not supplied) into your panel and make sure that the quality of reception is sufficient The internet connection allows the installer to configure and the end-user to remotely monitor and control the SHEPHERD™ panel

The connection to the panel can be done via: Web Personal page at www.stage-installer.crowcloud.xyz

# 04 INSTALLATION AND CONNECTION

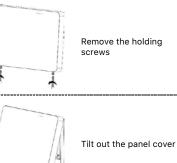

Place the unit on the wall and use the water level indicator to position it straight

Mark the holding holes on the wall and drill the wall and mount the unit on the wall with screws

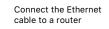

Insert micro-SIM card into the SIM card slot

outlet

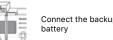

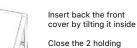

Close the 2 holding screws Connect the panel to AC Power

# **05 PANEL CONFIGURATION**

After mounting the Shepherd<sup>™</sup> panel, connect it to the AC and to the internet via the Ethernet cable plugged into the router The panel is configured to automatically connect and register on the CrowCloud

he configuration of the Shepherd<sup>™</sup> panel has to be performed through the web installer interface

This part of the CrowCloud<sup>™</sup> allows access to an online full configuration interface of the Shepherd<sup>™</sup> control panel

Please refer to your local distributor for information and credentials to https://stage-installer.crowcloud.xyz/#!/login (List of our distributors is available on thecrowgroup.com)

## **06 QUICK PROGRAMMING**

Enter the installer code (by default 000000)

## Installer code

For security reasons, it is highly recommended to change the installer code

Go to "Miscellaneous" and change the installer code in Panel Options and submit

## Users codes and names

Shepherd<sup>™</sup> panel can manage up to 16 users. Click on User to change its code and name Learn remote pendant by inserting its unique ID number Click "Submit" to save changes and activate users and pendants

### Note: to activate pendants, press on the two lower buttons

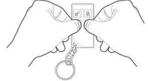

## Areas Names

Shepherd<sup>™</sup> panel offers up to 4 areas partitions Select the Area to change its name Ex: Home)) Zones

Shepherd panels offers up to 64 wireless zones 32 ISM and 32 DECT ULE))

Click on required zone to display its options

Insert unique ID number of the device and give it a name. Set up working mode of the zone (Stay mode, 24-hour...) Specify Area activation assignment

### Note:

The pairing of DECT ULE device must be preliminarily performed from "Communication" → "DECT" → "Learn DECT Device". When the DECT device pairing is done, then you can go to "Radio Zones" and assign the DECT device ID to a zone between zones from 33 to 64.

# Outputs

Shepherd<sup>™</sup> panel offers up to 32 wireless outputs (16 Radio ISM and 16 DECT ULE)

Click on required output to display its options

Insert unique ID number of the device and give it a name

## Note:

The pairing of DECT ULE device must be preliminarily performed from "Communication" → "DECT" → "Learn DECT Device".

When the DECT device pairing is done, then you can go to "Outputs" and assign the DECT ID to an output between 17 to 32

## Report Channels

Shepherd<sup>™</sup> panel offers 4 reports channels types for events communication

Click on a report channel to display its options. Select channel type as follow:

| TCP/IP | Set channel type as TCP/IP<br>Need to set Ethernet enabled to use this type of<br>channel                                                                                          |  |
|--------|----------------------------------------------------------------------------------------------------|--|
| WI-FI  | Set channel type as TCP/IP<br>Need to set Ethernet enabled to use this type of<br>channel<br>Set channel type as Wi-Fi<br>Need to set Wi-Fi enabled to use this type of<br>channel |  |
| GPRS   | Set channel type as GPRS 3G<br>RS Need to set 3G IP enabled to use this type of<br>channel in setting "Communication" → "GSM" (se<br>below in para "Communication"                 |  |
| SMS    | Set channel type as SMS Text Messages                                                                                                    |  |

Active the channel and destination address or phone number

Select the operated protocol "Crow" by default Change it if needed for connection to monitoring station)

If the selected channel is a backup of another channel, you can edit it

# Communication

Default remote access password is "12345678", we recommend modifying it Activate communication paths configured in "Report Channels".

TCP/IP By default, DHCP is active; the router will assign the internal IP of the Shepherd™

GSM IP This option activates the GPRS Fill the APN received from your provider

GSM SMS This option activates SMS features in "Report Channels"

Wi-Fi The Shepherd<sup>™</sup> panel can connect to the router in Wi-Fi Fill the network credentials (SSID, password...)

DECT Learn DECT devices and go to "Zones" or "Outputs" to assign paired devices

### **RF** Repeater

The shepherd<sup>™</sup> panel can support up to 4 wireless repeaters. Insert the ID number of repeater. In case of jamming, you can adjust the RF Channel frequency range between 1 to 5

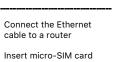

AC - Plug into a power

Connect the backup

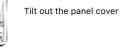

## Diagnostic

After submitting the configuration, check connections status of the panel:

- Battery Status
- Ethernet network status with internal connection status
- Wi-Fi connection status
- GSM and GPRS status with RSSI level
- ISM 2-Way Wireless Radio information

## Walk Test

Check Zones connection status, device type and RSSI signal of each  $\operatorname{ISM}$  detectors

Click on "Start Walk Test" to start the test

By cross-walking all of the detectors connected to the system and activating them, the associated zone will latch up to allow verification that all zones are working properly

Press "Exit & Stop Walk Test" button, the walk-test mode will be terminated

The results of the walk-test will be displayed on the screen to verify which detectors were triggered during walk-test mode

## 07 CROWCLOUD WEB SERVICES

#### End User Personal Web Page

Your Shepherd<sup>TM</sup> panel is configured by default for direct communication to CrowCloud<sup>TM</sup>

After configuration of your panel, go to http://Crowcloud.com and proceed with the user registration to your Shepherd™ panel

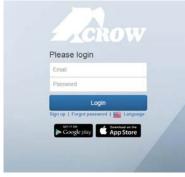

The Crow Cloud personal user webpage give to the end user direct access to all of its registered control panels

This personal webpage offers to the end user possibility to:

- Connect to its registered control panel
- Monitor and Control panel and connected devices
- Browse alarm pictures and request for immediate take picture
- Get panel connection info
- Manage cloud users

Login

If you already have an account on Crow Cloud, fill these form

Sign up Click this link to start registration of new user

Forgot Password Click this link to retrieve your password

Language Select your preferred language

# Mobile Application

## Smartphone

Go to App Store and search for "CrowPro Alarm"

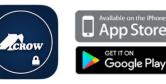

 $\frac{\text{With Crow Pro^{TM}, you can enjoy main feature of your}}{\text{system:}}$ 

- Switch between linked panels (home, office...)
  Control panel state (Arm, Disarm...)
- Check latest events
- See and Operate on active Outputs
   (Activate/Deactivate)
- See and Operate Zones (Activate/Deactivate Bypass)
- Take picture from connected Pircam(s)
   View stored pictures and Share them (via mail, message...)
   Access to Panel & Users Info
- Tablet

Go to App Store and search for "Shepherd Keypad"

The Shepherd Keypad application provides you the easiest way to monitor and control your Crow system from your Android tablet.

| Users               | Up to 16 users<br>Codes and/or pendants                                        |   |
|---------------------|--------------------------------------------------------------------------------|---|
|                     | Up to 64 2 Way Wireless Zones                                                  |   |
|                     | Up to 32 ISM RF zones Up to 32 DECT zones                                      |   |
| Zones               | Working modes: normal, 24H, Chime                                              | Ē |
|                     | Remotely zone configuration                                                    |   |
|                     | Zone supervision                                                               |   |
| Areas               | Up to 4 Partitions areas<br>With Area Name customization                       |   |
| Arming Modes        | Total, Stay, Latchkey, Duress, Bypass                                          |   |
| Outrasta            | Up to 32 Two Way Wireless Outputs                                              | F |
| Outputs             | Up to 16 ISM RF outputs Up to 16 DECT outputs                                  |   |
| Visual verification | Up to 8 indoor or outdoor PIRCAM detectors                                     | _ |
|                     | GSM / GPRS 3G                                                                  |   |
| Communication       | Ethernet                                                                       |   |
| Communication       | Wi-Fi                                                                          | - |
|                     | SMS Control Commands                                                           |   |
|                     | Up To 8 report channels                                                        |   |
| Report<br>Channels  | TCP/IP channel Wi-Fi channel<br>SM/GPRS channel                                | _ |
| onumers             | Backup between communication methods SMS<br>Full Duplex voice call             |   |
|                     | Multi-protocol support to CMS<br>CROW                                          |   |
| Protocols           | CROW<br>Contact ID<br>SIA DC09 – SIA DCS (03) SIA-09 ADM-CID                   | F |
|                     | programmable reporting options                                                 |   |
| Mobile Apps         | CrowCloud IOS / Android / Web                                                  |   |
| Programming         | Via Web browser interface                                                      |   |
| Log Events          | 2000 events                                                                    | L |
|                     | Up To 8 Time Zones                                                             |   |
| Time Zones          | Time zone for Area<br>Arm/Disarm Time zone for an output<br>Time zone for user |   |
| Mounting            | Desk / Wall mount<br>With Front & Back tamper protection                       |   |
|                     |                                                                                |   |

# WIRELESS CAPABILITIES

| Communication<br>Protocol | Freewave2™ Two Way ISM<br>GFSK with 5 frequencies & LBT<br>DECT ULE |
|---------------------------|---------------------------------------------------------------------|
| ISM Frequency Bands       | 868MHz<br>916MHZ                                                    |
| DECT<br>Frequency Bands   | Europe: 1880-1900 MHz<br>US & Canada: 1920-1930 MHz                 |
| Operating Range           | Up to 600 meters open space                                         |

| ELECTRICAL                    |                                        |  |
|-------------------------------|----------------------------------------|--|
| Power Input                   | 110V÷230V AC 50/60Hz                   |  |
| Power Supply Type             | Internal AC/DC Adaptor 6V/2A           |  |
| Low Battery Threshold         | 3.6V (±0.1V) DC                        |  |
| Backup Battery Type           | Battery Pack 3.7V/2600mAh              |  |
| Time to Charge                | 24 hours                               |  |
| Battery Autonomy              | More than 12 Hours w/o DECT active)    |  |
| Battery Charge Max<br>current | Approx. 500mA                          |  |
| Current Consumption           | Average: 120mA (with DECT active 230mA |  |

| PHYSICAL PROPERTIES          |                          |  |
|------------------------------|--------------------------|--|
| Dimensions                   | 233.8 x 165.8 x 31.6 mm  |  |
| Weight                       | 1.40Kg including battery |  |
| Operating<br>Temperature     | -10Cº to 55Cº            |  |
| Storage Temperature<br>Range | -20Cº to 60Cº            |  |

# SPECIFICATIONS